# CCJC

## **Channel Cities Jazz Club**

#### **Photo Product Galleries Directions**

These step-by-step directions will enable you to print the page and follow along in your web browser.

From the "Photos": page (he Photos lin) click the blue Photos hyperlink.

- 1. This will connect you to the web site hosting the photographs and products the photographs can be printed on. You will see many Collections (Galleries), The collections with the CCJC logo are secured with a password, all the rest are available to the public, and you are welcome to visit those, too.
- **2.** Select a collection in which you at the club or are interested in viewing.

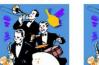

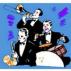

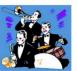

danced

**3.** After you click on one of the above thumbnails You will receive a prompt to enter your password. You will need to contact me for the password.

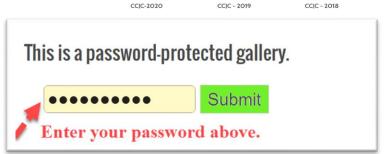

**4.** After pressing "Submit" a new page will open with the following:

a.

#### CCJC-2020 WALL ART

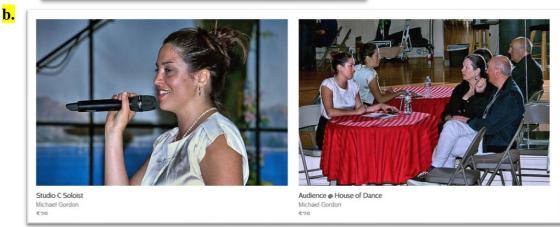

Click on a thumbnail to open the printing products page.

## CCJC

### **Channel Cities Jazz Club**

Opening the products page will display several very helpful options, each option is a link you can click to get more information, or to specify your print order.

- Your previously selected thumbnail will be enlarged to present a better rendering of the subject.
- 2. On the right column will be the title of the photo, a listing of products, and their base price. Scrolling down the page will reveal more products.
- Clicking on the "Down Arrow" will display possible products and the base price
- 4. Clicking on the small thumbnail in the right column will open a list of printable products for that product type (Wall Art, Framed Print, Metal Print, etc.
- **5.** Clicking on a product type will open a new window showing all the selections available for that product type.

In the right column you will find smaller thumbnails, clicking on these will open a new page with all your creative tools available.

Here you may select your print size and the orientation of the print.

From the previous page you could select the preview on a wall or using your cell phone take a

picture of your wall and project your selected picture as it might be displayed in your home or office.

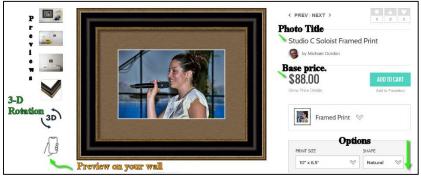

If you are selecting a wall art framed print you can select such customizations as; size, shape(orientation), matte(s), colors, width, paper type, frame type. Each time you select a customization you get a preview of what it will look like.

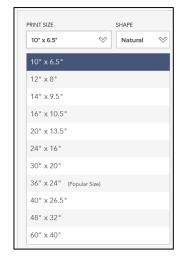

All photo products have similar customizing options where options are available. Customizing may become confusing if you were to order a wall print, matted, and framed. Otherwise, it is pretty simple and straight forward. If you have trouble with deciding the options, you are welcome to e-mail me or call my phone.

When you have made all your selections you may click on the shopping cart in the top right corner of the screen. The shopping cart is like many popular internet financial transactional apps. It collects information to successfully process the purchase.

# CCJC Channel Cities Jazz Club

If you were experimenting with this or made a mistake and need to abandon the shopping cart change the "Quantity" to "0" and leave the shopping cart.

Michael Gordon 903 244 2644 Armadillo222@roadrunner.com